# 目 录

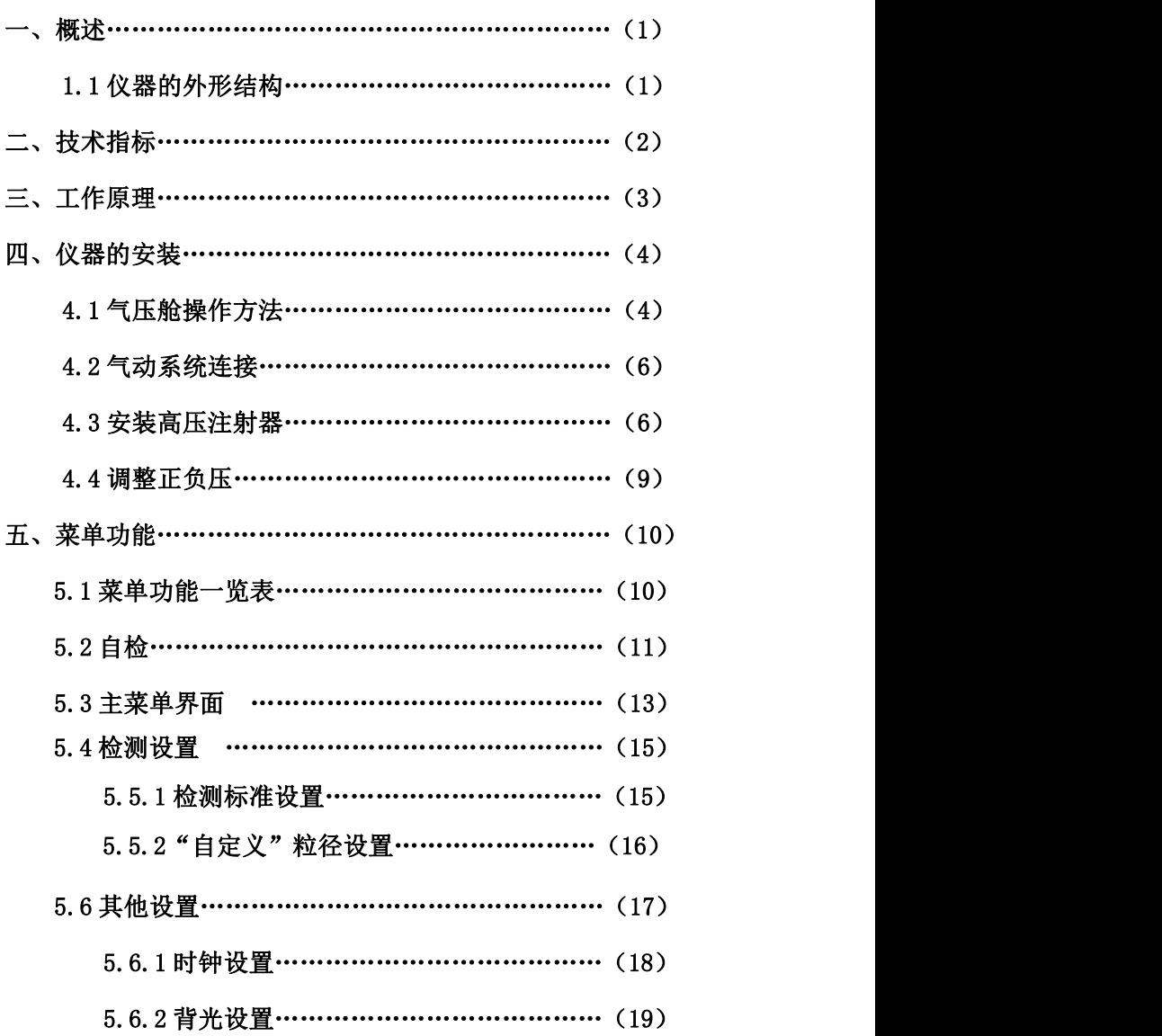

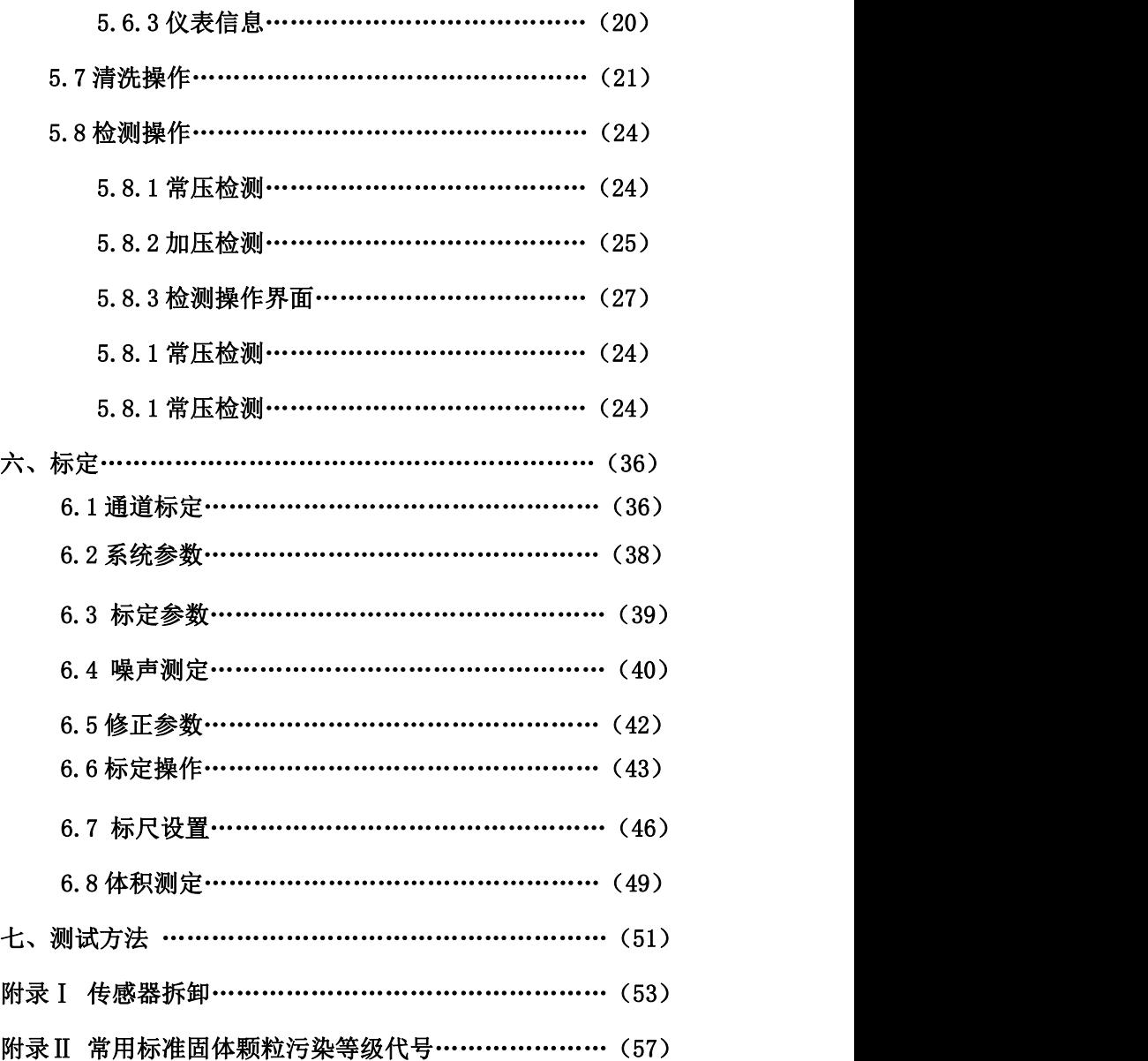

2

#### 概 述

油液污染度测定仪采用光阻法(遮光法)原理设计,用于检测液体中的颗 粒的大小和数量。可广泛应用于航空、航天、电力、石油、化工、交通、港口、 冶金、机械、汽车制造等领域中对液压油、润滑油、变压器油(绝缘油)、汽 轮机油(透平油)、齿轮油、发动机油、航空煤油、水基液压油等油液进行固 体颗粒污染度检测,及对有机液体、聚合物溶液进行不溶性微粒的检测。

#### 1.1 仪器的外形结构

注:主机前面板如下图 1.1 所示:

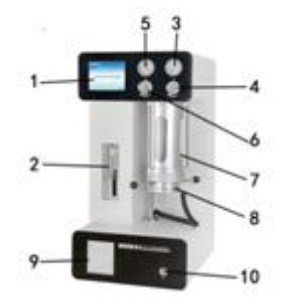

图 1.1.1

1、触摸显示屏:显示菜单触控界面,实现对仪器的操作。

2、高压注射泵:取样装置。

3、正压表:指示气压舱内的正压值。

4、正压调压阀:调整正压值。

5、负压表:指示气压舱内的负压值。

6、负压调压阀:调整负压值。

7、气压舱:密闭储存正压或负压。

8、检品台:测试过程中,将测试检品放在检品台上进行测试。

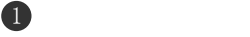

- 9、打印机:测试完成后打印测试数据。
- 10、开关:开机或关机。
- 注:主机后面板如下图 1.2 所示:

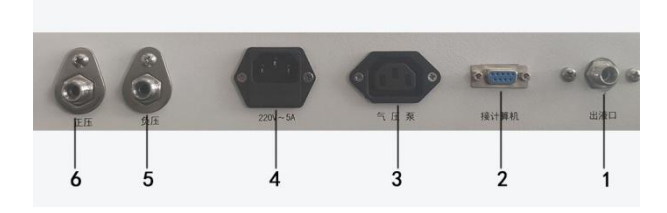

图 1.2

- 1、排液接口:连接废液收集装置。
- 2、串行通讯接口:连接计算机进行数据传输。
- 3、气压泵电源插座:连接气压泵电源插座。。
- 4、电源插座及开关:连接电源线,开启电源开关。
- 5、负压接口:与泵的负压端口相连接。
- 6、正压接口:与泵的正压端口相连接。

### 二 技术指标

- 光 源:半导体激光器
- 测量范围: 0.8μm~600μm(取决于选定的传感器)
- 测量通道: 16通道,粒径任意设定(校准曲线粒径范围内)
- 取样体积:  $(0.2 \sim 1000)$  mL
- 取样精度:优于土0.5%
- 取样速度: 5mL/min~80mL/min

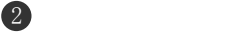

分辨率: <10%

重合误差极限:12000-24000粒/mL取决于选定的传感器

重复性:  $RSD < 2%$ 

气压舱最大正压: 0.8Mpa

气压舱最大负压: 0.08Mpa

检测样品粘度:≤650cst

数据输出: 内置打印机及 RS232接口

环境温度:0~60℃

电 源:AC220V±10% 50Hz±10%;

功 率:≤200W

外形尺寸:主机360mm×370mm×700mm 气泵330×266×255mm

重 量:主机30kg 气泵10kg

## 三 工作原理

采用 ISO4402/ISO11171 规定的遮光法(Light Extinction)(又 可称为消光法或光阳法)原理进行油液污染度检测,具有检测速度 快,抗干扰性强,精度高,重复性好等优点。

遮光法的原理如图 3.1 所示。平行光束垂直穿过截面积为 A 的 样品流通室,照射到光电接收器上,当液流中没有颗粒时,电路输 出为 E 的电压,当液流中有一个投影面积为 a 的颗粒通过样品流通 室时,阻挡了平行光束,使透射光衰减,此时在电路上输出一个幅

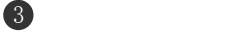

度为 E。的负脉冲。

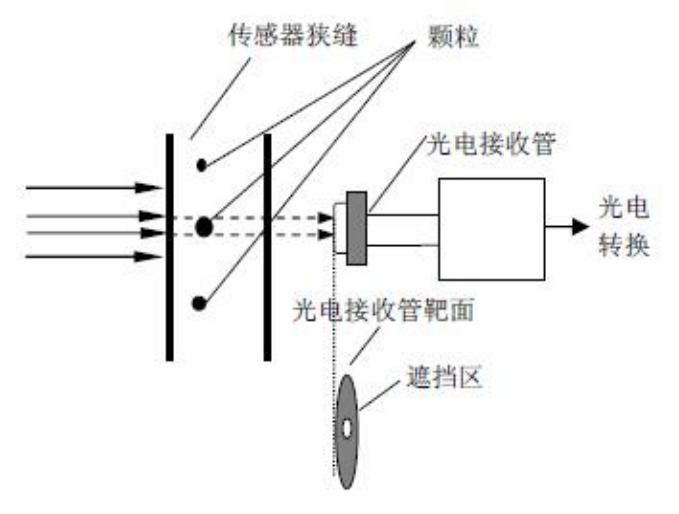

图 3.1 遮光法原理

# 四 仪器的安装

# 4.1 气压舱操作方法

# 1、气压舱的开启方法

(1)仪器出厂时将气压舱手柄,如图4.1.1所示拆下,共两个 手柄,使用前应先安装好手柄。持气压舱手柄顺时针旋转拧入图示 安装孔,如图4.1.2所示,两个安装孔相差180度。

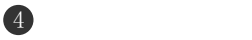

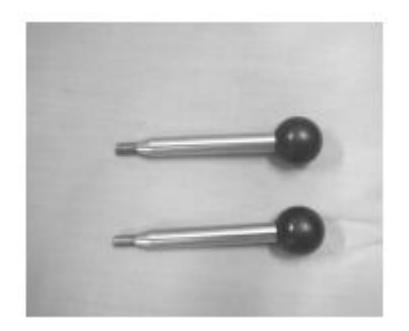

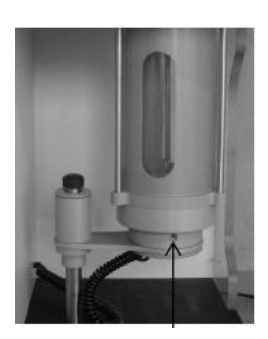

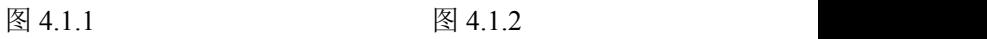

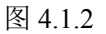

(2)双手分别握住气压舱的两只手柄,顺时针旋转到极限位置。,

如图 4.1.3 所示。

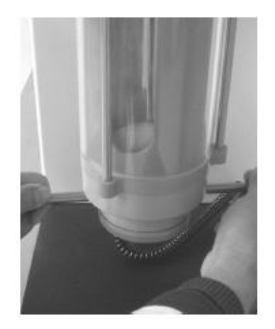

图 4.1.3

(3)双手托住检测台,慢慢向下将检测台放至最低位置,如图 4.1.4 所示。

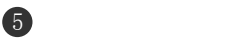

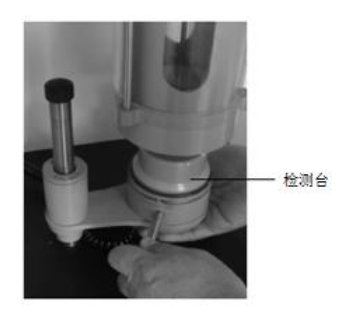

图 4.1.4

## 2、气压舱的密闭方法

(1)双手分别握住气压舱的两只手柄,顺时针旋转到极限位置;

(2)双手托起检测台,慢慢向上将检测台移至气压舱内(向上移动 到最高位置);

(3)双手分别握住气压舱的两只手柄,逆时针旋转到极限位置,即 可完成气压舱的密闭。

## 4.2 气动系统连接

1、将仪器后面板上的正压接口与泵上的正压接口用气压管(正 压)相连接,使用扳手拧紧。

2、将仪器后面板上的负压接口与泵上的负压接口用气压管(负 压)相连接,使用扳手拧紧。

## 4.3安装高压注射器

1、 精密注射器, 如图 4.3.1 所示, 是易碎部件, 仪器出厂时将其拆 下单独包装,使用前应先进行注射器的安装。

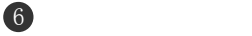

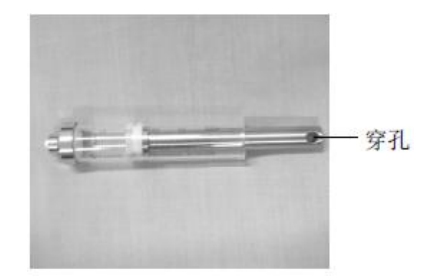

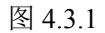

2、 使穿杠位于穿杠槽的二分之一处如图 4.3.2 所示。

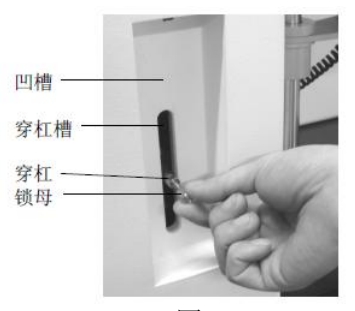

图 4.3.2

3、用手握住锁母, 逆时针旋转将锁母拆下, 如图 4.3.2 所示。

4、将注射器的穿孔穿入穿杠,用手捏住注射器顶端的金属部分慢慢 向上提,使其与凹槽上端的黑色螺纹接口相接,并逆时针旋转注射 器将其拧紧,如图 4.3.3 所示。

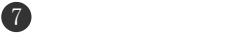

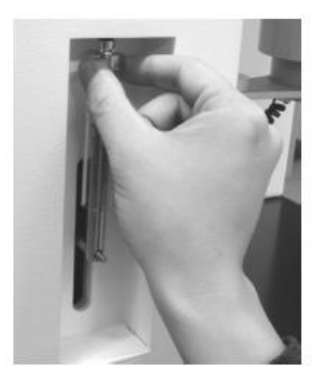

图 4.3.3

5、最后将先前拆下来的锁母拧紧,如图 4.3.4 所示。

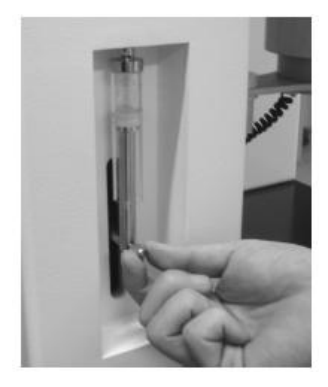

图 4.3.4

注意事项:

安装或拆卸注射器前,必须使穿杠位于穿杠槽的二分之一处。 可通过执行【清洗操作】,当穿杠运行至穿杠槽的二分之一处时强 行切断仪器电源实现。

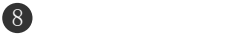

#### 4.4 调整正负压

## **1**、正压的产生与调整:

正压的主要目的是辅助注射器抽吸粘度较大的样品,同时兼有 一定的样品脱气作用。顺时针方向调整正压调节阀,压力增大;逆 时针方向调整正压调压阀,压力减小。

仪器开机,将气压舱密闭, 在主菜单界面点击【检测操作】, 再 点击【正压】,如图 441 所示,此时气压泵启动,开始加正压,正 压表的指针逐渐上升,直至达到预设值。如需调整正压压力,将正 压调节阀向外拔起,缓缓调整正压调节阀,使压力稳定到预想值后, 向内按下正压调节阀将其锁定。

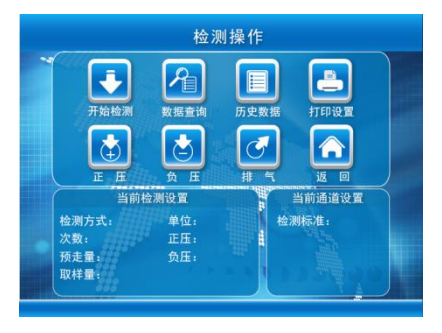

图 441

## **2**、负压的产生与调整:

负压主要用于样品脱气,可根据实际情况调整负压的大小。顺 时针方向调整负压调节阀,负压增大;逆时针方向调整负压调节阀, 负压减小。

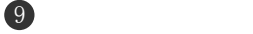

仪器开机,将气压舱密闭,在主菜单界面点击【检测操作】,再 点击【负压】,如图 4.4.1 所示,此时气压泵启动,开始加负压,负 压表的指针逐渐上升,直至达到预设值。如需调整负压压力,将负 压调节阀向外拔起,缓缓调整负压调节阀,使压力稳定到预想值后, 向内按下负压调节阀将其锁定。

#### **3**、放气泄压

加压状态下,点击【排气】,如图 441 所示,气压泵停止工作, 气压舱自动放气,回到大气压状态。

# 注意事项:加压前必须先密闭气压舱;在加压状态下禁止开启气 压舱 しょうしょう しゅうしょう しんしょう しんしょう

#### **4.5** 工作环境

仪器应置于清洁的实验室内,且最好配备有超净工作台。温度 和工作电压要满足技术要求。应避免与对电源有强烈干扰的设备同 时使用。

如果气压泵工作时噪声过大,为减小噪声,可在气压泵底部垫 一层泡沫。

#### 五 菜单功能

## **5.1** 菜单功能一览表,如下图 5.1.1 所示

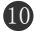

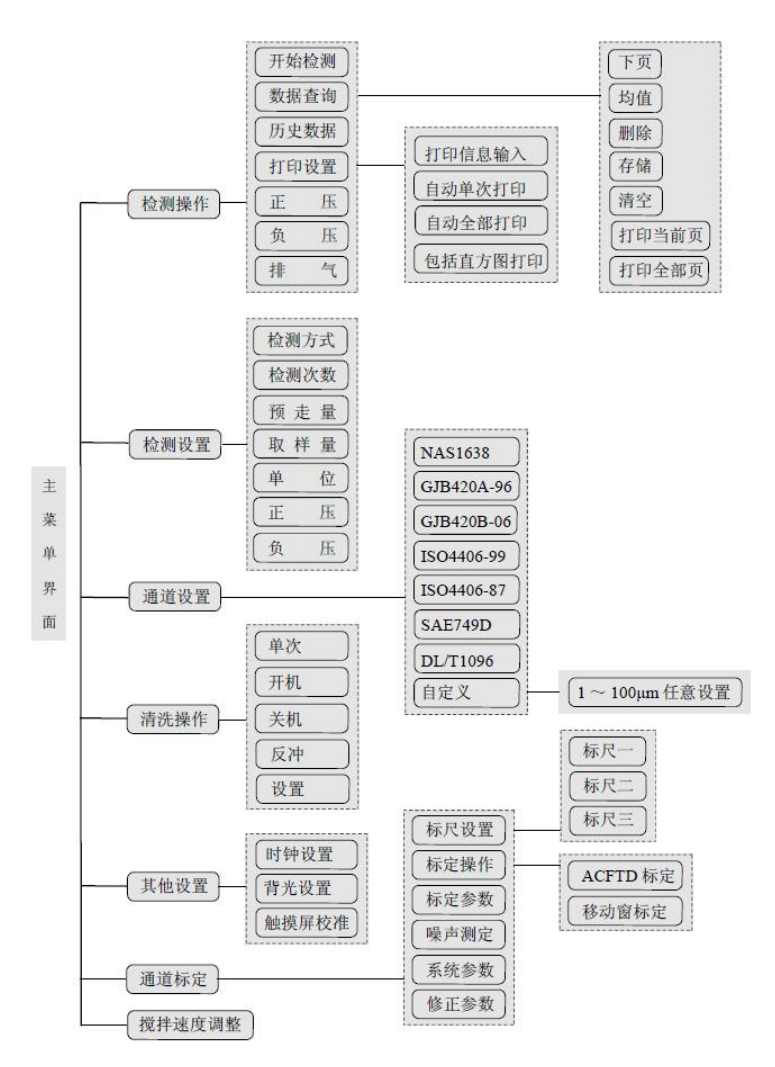

图 5.1.1

# 5.2 自检

打开仪器的电源开关后,仪器进入自检界面,自动对传感器、

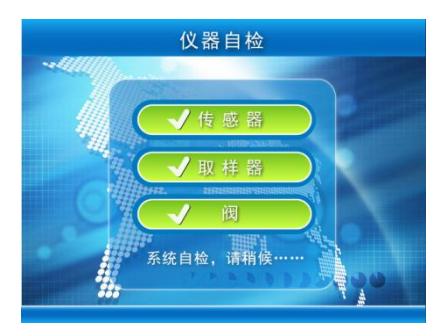

取样器和阀进行自检,并显示自检结果,如下图 5.2.1 所示:

图 5.2.1

在自检过程中,如果有异常出现,检测项前会显示"×",应按 下述提示处理:

1、"传感器"异常:使用纯净石油醚进行【单次清洗】两次,然 后关闭电源,再开机重新进行自检,查看异常是否排除。如不能排 除,可参照附录二清理传感器。如仍不能排除,请与厂家联系。

2、"取样器"、"阀"异常:仪器将不能正常运行,请与厂家联系。 5.3 主菜单界面

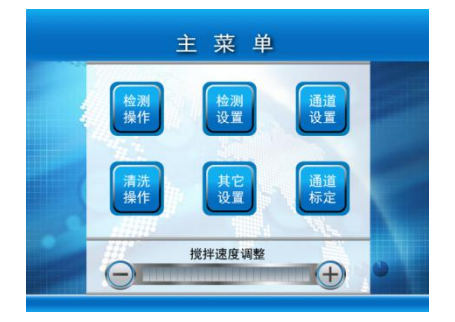

自检正常后,仪器自动进入到主菜单界面,如下图 5.3.1 所示:

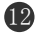

## 图 5.3.1

点主菜单界面由【检测操作】、【检测设置】、【通道设置】、【清 洗操作】、【其它设置】、【通道标定】及【搅拌转速调整】等触摸区 わりつけ しょうしゃ おおやく あいしゃ おおし あいしゃ おおし あいしゃ おおし おおし おおし おおし しんこう しんしゅう しゅうしゅう

检测台内部装有搅拌器,点击屏幕下方【搅拌转速调整】的"+" 或"-"可调整搅拌器的搅拌速度。

#### 5.4 检测设置

点击主菜单界面中的【检测设置】,进入到检测设置界面,如下 图 5.4.1 所示:

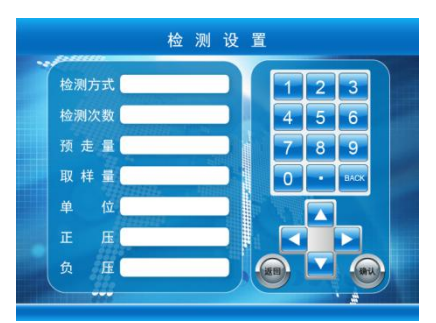

图 5.4.1

检测设置包括以下子项,检测操作时将根据以下各子项的设置 进行。

> 检测方式: 自动/手动/体积测定。

"体积测定"的操作方法请参见 6.8 章节。

检测次数:01~05 次。

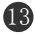

#### **TIMEPOWER**

- 预走量:0.3~1.0mL,设定间隔 0.1mL。取样器在检测计数前 的预走量。
- 取样量:0.2~100.0mL,设定间隔 0.1mL。
- 单位:"XXX"或"XXX/ML"。

选择"XXX"时,计数显示为总数;

选择"XXX/ML"时,计数显示为每毫升中的数量。

 $\triangleright$  正压: 0000~0100S

当"检测方式"设为"自动"时,此项有效:此项用来设置样 品检测前正压的预加压时间,并且在检测过程中连续加压,直至检 测结束。如设置为 0000,则不进行预加压操作,并且在检测过程中 也不加正压。

▶ 负压: 0000~0100S

当"检测方式"设为"自动"时,此项有效:此项用来设置样 品检测前负压的加压时间。如设置为 0000, 则不进行加负压操作。 以上各子项的设置方法: 先点击需要设置的项目, 再点击【 1】或 【▶】讲行设置。对于"检测次数"、"预走量"、"取样量"、"正压" 和"负压"五项,可通过点击屏幕右侧数字区的数字进行输入,输 入完毕后点击【确认】键确认。所有子项设置完毕后,点击【返回】 键,保存设置并回到主菜单界面。

#### 注意事项:

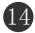

如果正压和负压均设置了时间,并且"检测方式"设为"自动"。 执行检测操作时,仪器会先加负压(加压时间为设置的负压时间), 然后放气(放气时间 **5** 秒),再预加正压(预加压时间为设置的正 压时间),此时仪器开始执行检测操作,在检测过程中连续加正压, 直至检测结束后自动放气泄压。

#### 5.5 通道设置

## 5.5.1 检测标准设置

点击主菜单界面中的【通道设置】,进入到通道设置界面,如下 图 5.5.1 所示:

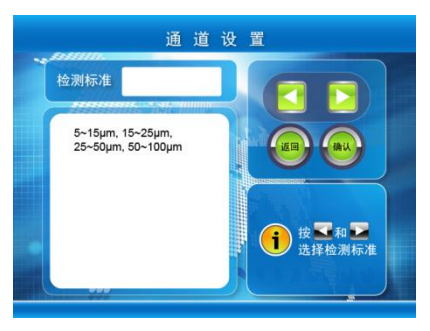

图 5.5.1

点击检测标准右侧的方框,再点击【 1 或【▶】可选择检测 时要依据的标准。检测标准包括: NAS 1638、GJB 420A-96、GJB 420B-06、ISO 4406-99、ISO 4406-87、SAE749D、GB/T14039、 roct-17216、AS4059D 和自定义等。

连续点击【 1或【▶】可切换到"自定义"标准,如图 5.5.2

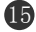

所示。允许用户在 16 个通道中,任意选择若干个通道进行检测。选 择方法:点击需要选择的粒径通道前的【○】,【○】变成【⊙】,则 该通道即被选择,如图 5.5.2 所示。此项功能非常灵活、方便, 用 户可将常用到的粒径设置到"自定义"中,检测时只需将检测标准 切换到"自定义"即可。

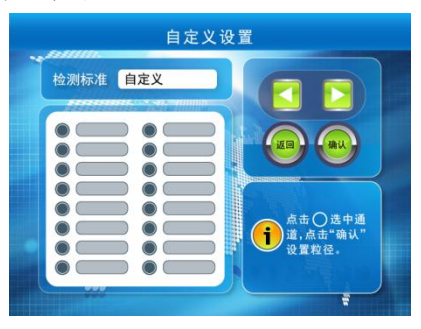

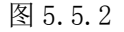

通道粒径的单位包括:um 和 um(c)。针对选定的某种检测标 准,点击通道粒径右侧的方框,再点击【 1 或【 1 可在两种粒 径及单位之间进行转换。(roct-17216 标准除外,此标准只有一种 粒径单位 um)

## 5.5.2"自定义"粒径设置

点击图 5.5.2 界面中的【确定】可进入自定义粒径设置界面,显 示屏显示已设置的粒径值及相应标尺值,如图 5.5.2 所示。"自定义" 标准的检测粒径是由用户自行设定的。

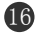

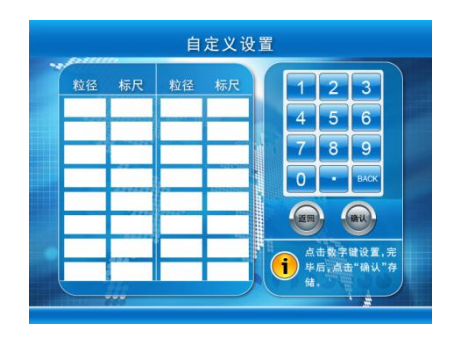

图 5.5.2

屏幕显示当前设定的 16 个通道的粒径值及相应标尺值。点击 "粒径"列的任一方框处,"粒径值"会被选中,可通过点击屏幕右 侧数字区的数字进行输入,输入完毕后点击【确认】键确认。此时 对应"标尺"列的数值会自动更改。

粒径值的设置范围在校准曲线涵盖的范围内,即最小校准点和 最大校准点之间。如仪器采用 ACFTD 方法校准, 粒径设置范围一 般为 1.00μm~100.00μm 之间,可设置到小数点后两位(如 99.99); 如仪器采用 MTD 方法校准,粒径设置范围一般为 4.00μm (c) ~ 70.00μm(c)之间;如仪器采用乳胶球方法校准,粒径设置范围一 般为 2.00μm~100.00μm 之间。

全部粒径设置完毕后,点击【返回】键保存设置并返回至上一 级菜单界面。

#### 5.6 其他设置

在主菜单界面点击【其它设置】,进入其它设置界面,如图 5.6.1

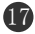

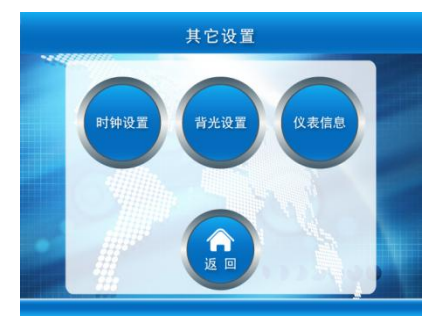

所示。包括【时钟设置】、【背光设置】和【触摸屏校准】三个子项。

图 5.6.1

## 5.6.1 时钟设置

在【其它设置】界面点击【时钟设置】,可进入时钟设置界面, 可完成仪器内部电子时钟的日期和时间的设置,如图 5.6.2 所示:

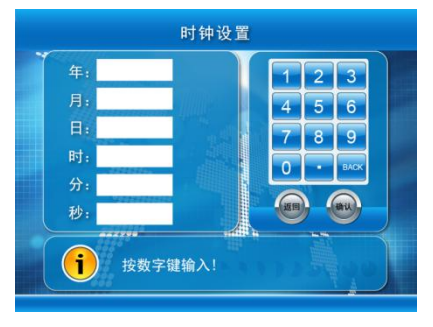

图 5.6.2

调整方法:无论调整年、月、日或时、分、秒的哪一项,点击 任一方框处,对应的数字会被选中,通过点击屏幕右侧数字区的数 字进行输入,输入完毕后点击【确认】键确认。全部项修改完毕后 按【返回】键存储并退出时钟设置界面。

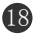

电子时钟由显示屏上的电池供电,仪器关机后仍可正常运行。 如果仪器关机后电子时钟停止运行,则显示屏的电池需要更换了, 更换方法如下:

- 1、 将仪器关机,参照附录一第 2 步的内容将机头抬起:用双 手食指分别按住机头左右的两个固定轴向里压,压到底的 同时向上抬机头,抬起机头后可看到液晶屏的背面;
- 2、 如图 5 6 3 所示, 电池位于显示屏背面的左下角, 型号为 CR2032 或 CR1220 纽扣电池;

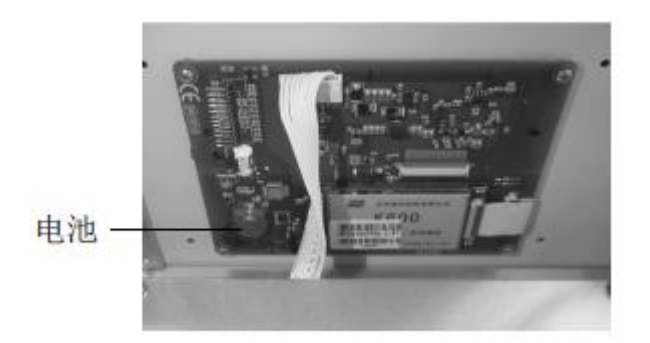

图 5.6.3

- 3、 用工具轻撬电池边缘(电池座一侧有卡点,一侧没有卡点, 应轻撬没有卡点一侧),即可将原电池拆掉。取同型号新电 池小心将其装上即可。
- **5.6.2** 背光设置

在【其它设置】界面点击【背光设置】,可进入背光设置界面,

19

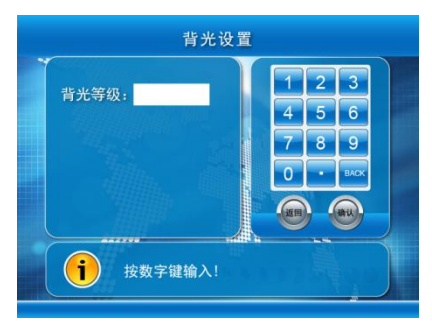

可完成显示屏背光亮暗的设置,如图 5.6.4 所示:

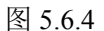

点击选中"背光等级"后的数字,再通过点击屏幕右侧数字区 的数字进行输入(可在 01~63 之间设置, 数值越小, 背光越暗; 数 值越大,背光越亮),输入完毕后点击【确认】键确认。设置完毕后 按【返回】键存储并退出背光设置界面。

## **5.6.3** 仪表信息

在【其它设置】界面点击【仪表信息】,可进入仪表信息界面,, 如图 5.6.5 所示:

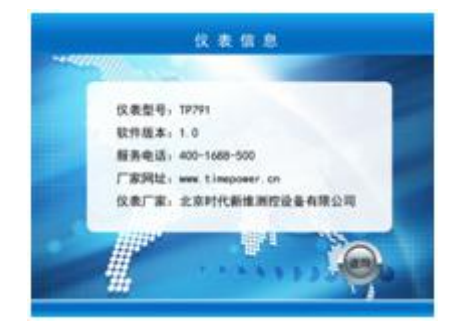

图 5.6.5

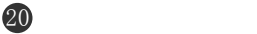

## 5.7 清洗操作

在主菜单界面点击【清洗操作】,进入清洗操作界面,如图 5.6.1 所示, 主要由【单次】、【开机】、【关机】、【反冲】、【设置】五个子 项构成,此功能可完成对传感器、注射器及管路的清洗和反冲功能。

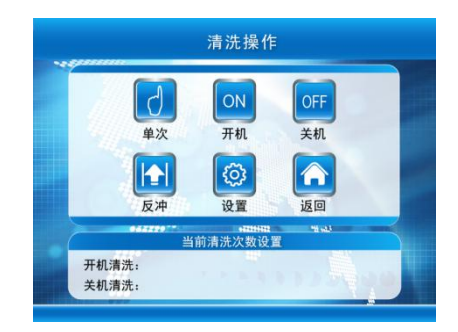

图 5.7.1

清洗操作应使用洁净的并与测试样品相溶的清洗液进行清洗。 例如水基质的样品应采用洁净的去离子水进行清洗操作,油基质的 样品应采用过滤过的石油醚(等级在 6 级以下且沸程为 90~120℃) 进行清洗操作。经过洁净的清洗液的清洗,可溶解并清除附着在传 感器狭缝和管路中的残留样品,达到清洁传感器和管路的目的。

#### 注意事项:

(1)石油醚作为清洗液时,建议采用过滤过的且沸程为 **90~120**℃的石油醚进行。

(2)另外,石油醚只能作为清洗仪器使用,其检测结果不能

## 作为评判仪器是否准确的依据。

1、清洗次数设置:用户可以根据自己的实际使用情况, 设置"开 机清洗"和"关机清洗"的次数。在清洗操作界面按【设置】键, 进入清洗次数设置界面,如图 5.7.2 所示,点击选中需设置的数字 项,再通过点击屏幕右侧数字区的数字进行输入(可在 1~15 次间 设置),输入完毕后点击【确认】键确认。修改完毕后按【返回】键 存储并退出清洗次数设置界面;

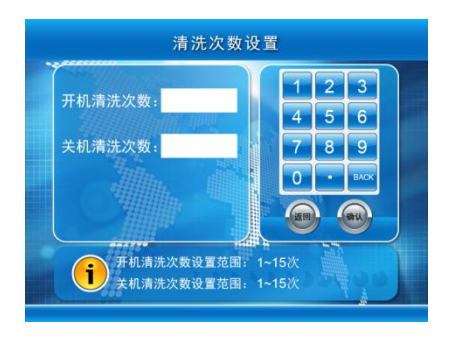

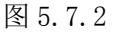

2、单次清洗:点击【单次清洗】后,注射器执行一次清洗操作, 取样量 10mL, 如图 5.7.3 所示。如需中止清洗操作, 需等待注射 器下降 3 后, 可按【中止】键中止;

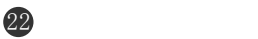

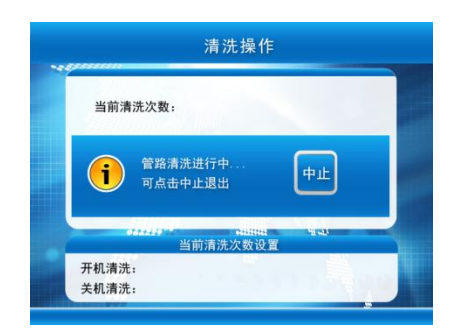

图 5.7.3

3、开机清洗:点击【开机清洗】后,注射器将按当前"开机清洗" 设置次数执行清洗操作。仪器开机后,应首先执行【开机清洗】操 作,达到清洗传感器、注射器及管路的目的,使仪器的管路处于清 洁状态;

4、关机清洗:点击【关机清洗】后,注射器将按当前"关机清洗" 设置次数执行清洗操作。仪器关机前,必须执行【关机清洗】操作, 以达到清洗传感器、注射器及管路内样品残液的目的,使仪器的管 路处于清洁状态;

5、反冲:仪器在使用过程中,有可能样品不洁净导致异物吸入传 感器狭缝,造成传感器堵塞。此时可以用此功能反冲传感器狭缝, 以达到清除异物的目的。首先将洁净的清洗液放入气压舱内,在清 洗操作界面,如图 5.7.1 点击【反冲】键,此时注射器会从取样头吸 入洁净的清洗液,待注射器吸满 10mL 后回推,并从取样头排出吸

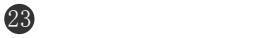

入的清洗液。此时完成一次反冲排堵操作,如需进行下一次反冲操 作可重复此步骤;

6、排空液路:先用清洗液执行数次清洗操作,然后将清洗液从气 压舱内取出,此时气压舱内不放任何液体,再执行数次清洗操作, 即可将仪器内的液路排空。

#### ◇ 注意事项:

关机前必须进行清洗操作。若不进行清洗操作,传感器检测区 的样品残液易结晶而堵塞传感器,导致传感器异常,使仪器发生故 障无法进行正常检测。

#### 5.8 检测操作

"检测操作"分为"常压检测"和"加压检测"两种方式。"常 压检测"又分为"常压手动检测"和"常压自动检测"两种。同样, "加压检测"也分为"加压手动检测"和"加压自动检测"两种。

#### 5.8.1 常压检测

对于某些粘度较低,流动性较好的液体(一般低于 20 厘泊), 如水、酒精、汽油、石油醚,异丙醇等,一般可采用常压检测,具 体操作方法如下:

> 手动检测:

1 进入【检测设置】,将【检测方式】设置成"手动",其余 项按要求设置。

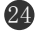

- 2 将样品置入气压舱,点击【检测操作】,再点击【开始检测】, 仪器执行一次检测操作(此时气压泵不工作);再点击一次 【开始检测】,仪器再执行一次检测操作;连续点击【开始 检测】,直至到达设置的检测次数为止。
- > 自动检测:
	- 1 进入【检测设置】,将【检测方式】设置成"自动"。

2 点击【正压】,将正压预加压时间调整为 0000s。

3 点击【负压】,将负压加压时间调整为 0000s,其余项按要 求设置。

4 将样品置入气压舱,点击【检测操作】,再点击【开始检测】, 仪器将自动执行 N+1 次("N"为设置的检测次数)检测

操作(此时气压泵不工作),并自动剔除第一次检测数据。

#### 5.8.2 加压检测

对于某些粘度较高,流动性较差的液体(粘度在 20~350 厘泊), 如液压油,润滑油、变压器油、电力透平油等,应采用加正压辅助 的方法进行检测,具体操作方法如下:

> 手动加压检测:

1 进入【检测设置】,将【检测方式】设置成"手动",其余 项按要求设置。

2 将样品置入气压舱,点击【检测操作】,如需要对样品进行

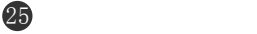

真空脱气,点击【负压】,用肉眼观察样品的脱气情况,气 泡基本上升至液面后,点击【排气】,结束真空脱气过程。

- 3 静止几秒钟,点击【正压】,待压力缓缓达到预设值后(可 通过正压调节阀调整压力的大小),点击【开始检测】,仪 器将执行一次检测操作。在检测过程中应观察注射器抽吸 样品的情况,如注射器中出现流动气泡或抽空的现象,为 正压不足造成,应调整正压调节阀,增大正压,再点击【开 始检测】并观察,直到注射器中不出现流动气泡和抽空现 象为止。
- 4 一次检测完毕后,如需进行下一次检测,再点击【开始检 测】即可。连续点击【开始检测】,直至到达设置的检测次 数为止。在整个检测过程中,气压泵一直处于开启状态,

检测完毕后,点击【排气】,气压泵停止工作,释放正压。

- 自动加压检测:
	- 1 首先要设定正压预设值,即在手动加正压的状态下调整正 压调压阀,使正压恒定到预想的压力,然后锁定正压调压 阀。
	- 2 进入【检测设置】,将【检测方式】设置成"自动"。
	- 3 点击【正压】,例如将正压预加压时间调整为 0020s(如果 "正压预设值"较高,预加压时间应适当加长,应保证在

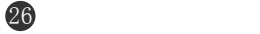

检测前正压能达到预设值且稳定)。

- 4 点击【负压】,例如将负压加压时间调整为 0030s(如果油 液中含有大量的气泡,负压的加压时间应适当加长;如果 不需要对样品进行真空脱气,可将负压的加压时间调整为  $0000s$ <sub>s</sub>)<sub>s</sub>
- 5 将样品置入气压舱,点击【检测操作】,再点击【开始检测】, 此时气压泵启动,开始按负压设置的时间加负压对样品进 行真空脱气,然后放气(放气时间为 5s),再开始预加正 压,当加压时间到正压设置的预加压时间时,仪器开始自 动执行 N+1 次("N"为设置的检测次数)检测操作,并自 动剔除第一次检测数据。
- 6 检测结束后气压泵停止工作,自动排气泄压。

## 5.8.3 检测操作界面

在主菜单界面点击【检测操作】可进入检测操作界面。检测操 作界面由【开始检测】、【数据查询】、【历史数据】、【打印设置】、【正 压】、【负压】和【排气】七个子项构成,如图 5.8.1 所示:

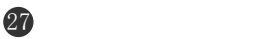

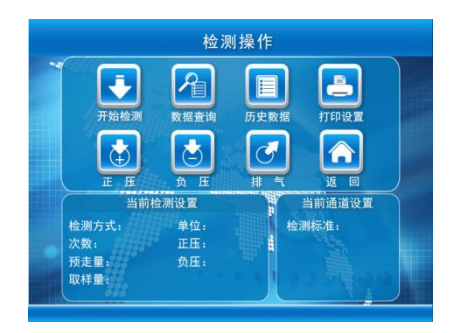

图 5.8.1

界面下方显示当前检测设置和通道设置的参数,如显示的设置 参数与检测要求不一致,可按【返回】返回到主菜单界面,重新设 置后再执行【检测操作】。

# **5.8.3.1** 开始检测

按【开始检测】,仪器将按照检测设置项和通道设置项设置的参 数执行检测操作。

## **NAS1638** 检测:

检测标准设置为"NAS1638"时,仪器将检测 5μm/6um(c)、15  $\mu$ m/14um(c)、25 $\mu$ m/21um(c)、50 $\mu$ m/38 $\mu$ m(c)及 100 $\mu$ m/70 $\mu$ m(c) 共 5 个通道的数值。

## **GJB420A–96** 检测:

检测标准设置为"GJB420A-96"时,仪器将检测 2.0μm/4.6um(c)、 5.0μm/6um(c)、15.0μm/14um(c)、25.0μm/21um(c)、

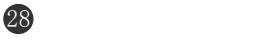

50.0μm/38um(c)共 5 个通道的数值。

## **GJB20B–06** 检测:

检测标准设置为"GJB420B-06"时,仪器将检测 1.0μm/4um(c)、

5.0μm/6um(c)、15.0μm/14um(c)、25.0μm/21um(c)、

50.0μm/38um(c)、100.0μm/70um(c)共 6 个通道的数值。

## **ISO4406-99** 检测:

检测标准设置为"ISO4406-99"时,仪器将检测 1.0μm/4um(c)、 5.0μm/6um(c)、15.0μm/14um(c)共 3 个通道的数值。

## **ISO4406-87**(**JB/T9737**)检测:

检测标准设置为"JB/T9737"时,仪器将检测 5.0μm/6um(c)、 15.0μm/14um(c)共 2 个通道的数值。

▶ SAE749D 检测:

检测标准设置为"SAE749D"时,仪器将检测 5μm/6um(c)、

15μm/14um(c)、25μm/21um(c)、50μm/38um(c)及

100μm/70um(c)共 5 个通道的数值。

## **GB/T14039** 检测:

检测标准设置为"GB/T14039"时,仪器将检测 1.0μm/4um(c)、 5.0μm/6um(c)、15.0μm/14um(c)共 3 个通道的数值。

 $\triangleright$  roct-17216 检测:

检测标准设置为"roct-17216"时,仪器将检测 2μm、5μm、

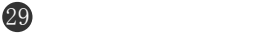

10μm、25μm、50μm 及 100μm 共 6 个通道的数值。

## **AS4059D** 检测:

检测标准设置为"AS4059D"时,仪器将检测 1μm/4um(c)、  $5 \mu m/6 \mu m(c)$ ,  $15 \mu m/14 \mu m(c)$ ,  $25 \mu m/21 \mu m(c)$ ,  $50 \mu m/38 \mu m(c)$ 100μm/70um(c)共 6 个通道的数值。

## 自定义通道检测:

检测标准设置为"自定义"时, 仪器将按用户设置的粒径及通 道数进行检测,如图 5.8.2 所示。

| 5355555<br>粒径 | 差分     | 累积    | 粒径         | 差分  | 累积  |
|---------------|--------|-------|------------|-----|-----|
| 1.00          | 413.0  | 693.0 | 100.0      | 0.0 | 0.0 |
| 2.00          | 245.4  | 290.0 |            |     |     |
| 5.00          | 26.6   | 34.6  |            |     |     |
| 10.00         | 5.4    | 8.0   |            |     |     |
| 15.00         | 2.6    | 2.6   | 99         |     |     |
| 25.00         | 0.0    | 0, 0  |            |     |     |
| 40.00         | 0.0    | 0.0   |            |     |     |
| 50.00         | 0.0    | 0.0   |            |     |     |
|               | 图画本文文学 |       | 2111147-11 | $-$ |     |
| 等级:           |        |       |            |     |     |

图 5.8.2

以上图为例说明一下累计和差分:

累积:≥1μm;≥2μm;≥5μm;≥10μm;≥15μm;≥25μm;

 $\geq 40 \mu m$ ;  $\geq 50 \mu m$ ;  $\geq 100 \mu m$ ;

差分:1~2μm;2~ 5μm;5~10μm;10~15μm; 15~25μm;25~40

um:  $40~50$ um:  $50~100$ um:  $\geq 100$ um:

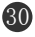

#### 注意事项:

"累积"是大于该通道粒径的颗粒数。

"差分"是介于该通道粒径与下一通道粒径之间的区间颗粒数。 **5.8.3.2** 打印设置

在检测操作界面点击【打印设置】键讲入打印设置界面,如图 5.8.3 所示。共包括打印信息输入、自动单次打印、自动全部打印、 包括直方图打印四个子项。如需开启某项则点击选中"开启"前的 【○】,使【○】变成【⊙】即可。如需关闭某项则点击选中"关闭" 前的【○】,使【○】变成【⊙】即可。设置完毕后按【返回】键保 存并退出该界面。

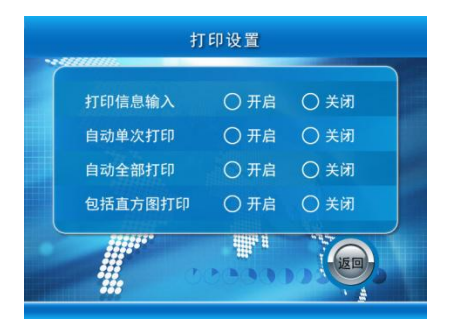

图 5.8.3

打印信息输入:

此项若开启, 在数据查询界面执行"打印全部页"操作时, 界 面会出现"样品名称、样品批号"输入界面,如图 5.8.4 所示,

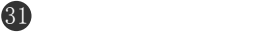

用户可通过触摸屏输入内容(可输入中文),输入完毕后打印机 可将输入的样品名称、样品批号连同检测数据一起打出来。 此项若关闭,执行"打印全部页"操作时,打印机则直接打印 检测数据,打印报告上"样品名称、样品批号"后面空白,可 由用户自行填写。

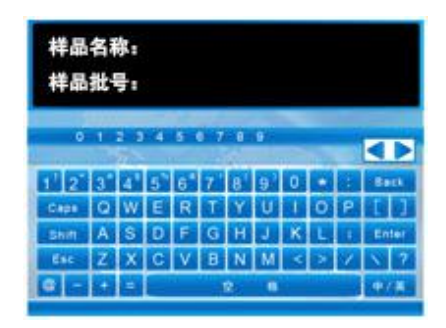

图 5.8.4

自动单次打印:

此项若开启,打印机将在每次检测结束后自动打印本次的检测 结果。

自动全部打印:

此项若开启,打印机将在样品检测全部完成后(完成设置的检 测次数)自动打印全部的检测数据。此时若"打印信息输入" 项为开启状态,仪器会直接转到"样品名称、样品批号"输入 界面, 如图 5 8 4 所示。

> 句括直方图打印:

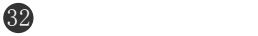

此项若开启,打印机在执行"打印全部页"操作时,将打印积 分和微分的分布直方图。注意:只有当"检测标准"设置为"自 定义"标准时才打印积分和微分的分布直方图。

## **5.8.3.3** 数据查询

检测完毕后,可通过此项功能对各次的检测结果、均值及分布 图进行查询。点击【数据查询】,再通过点击屏幕下方的【下页】、 【均值】、【删除】、【存储】、【清空】、【打印当前页】、【打印全部页】 执行各种操作,如图 5.8.5 所示。

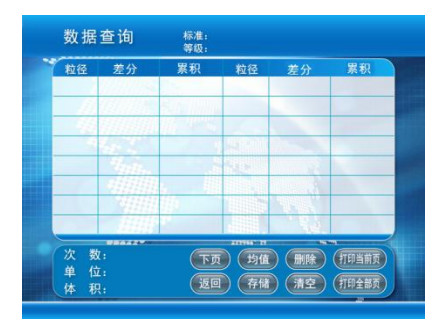

图 5.8.5

- > 下页: 连续点击【下页】, 仪器会循环显示各次的检测结果、 平均值、100mL 平均值、积分/微分分布图(只有当【检测标 准】设置为"自定义"时,才显示积分/微分分布图)。
- > 均值: 点击【均值】, 可直接转到平均值界面。
- > 删除: 在各次检测结果杳询界面, 点击【删除】, 可删除当前

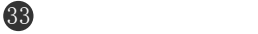

查询的数据。当第一次数据需剔除或某次数据明显异常时,可 用此功能将数据删除。

- 存储:点击【存储】,可将本组检测数据存储至仪器内存,可 存储 100 组数据。
- 清空:点击【清空】,将会清空所有的检测数据。
- > 打印当前页:点击【打印当前页】,打印机将打印当前界面的 わ容。 しゅうしょう しゅうしゅう しゅうしょく
- 打印全部页:点击【打印全部页】,打印机可将样品信息、检 测结果、平均值、100mL 平均值、积分/微分分布图(只有当 【检测标准】设置为"自定义",目【打印设置】中"包括直 方图打印"功能开启,才打印积分/微分分布图)打印出来。
- 注意事项:

若【打印设置】中"打印信息输入"功能开启,点击【打印全 部页】后,界面会出现"样品名称、样品批号"输入界面,如图 5.7.4 所示,用户可通过触摸屏输入信息(可输入中文),输入完毕后打 印机可将输入的样品名称、样品批号连同检测数据一起打印出来。

图 5.8.4 界面控制键介绍:

Caps:上档键(选中后为上档字符)。

Shift:大小写键(选中后为小写字母)。

中/英:中英文输入法转换。

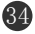

Back:删除光标前的字符。

Esc:取消。

Enter:确认。

**<do: 翻页(输入中文时)。** 

中文输入法介绍:

点击"中/英"使其选中,再输入汉字的全拼(此时输入必须是 大写字母),输入完毕后点击"空格",界面上会出现该拼音对 应的汉字集,每个汉字对应一个编号,点击其对应的数字键即 可。如该页汉字集没有所需汉字,可点击" < v"翻页。

#### **5.8.3.3** 历史数据

点击【历史数据】,可进入历史数据查询界面,历史数据均以存 储时的时间进行排序和命名,如图 5.8.6 所示。在此界面可查询存储 过的历史数据,并可打印出来。

- > 点击"O、U"键:可在当前界面上下选择数据。
- > 点击"前页、后页"键: 若存储的历史数据较多时(需多页显 示),可用此功能前后翻页。

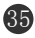

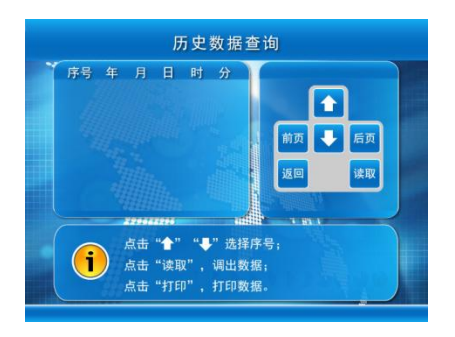

图 5.8.6

> 点击"读取"键:可将当前选择的数据读取出来,并自动转至 数据查询界面,如图 5.8.7 所示。

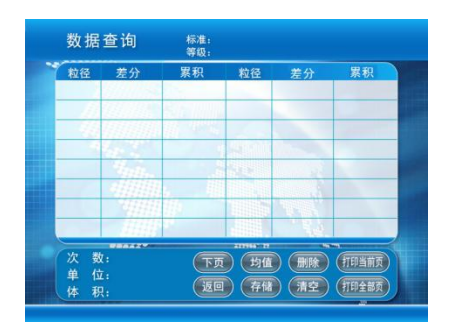

图 5.8.7

此界面为历史数据查询界面,故【删除】、【清空】及【存储】 三项功能无效;【下页】、【均值】、【打印当前页】及【打印全部页】 四项功能可用。

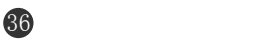

## 六 标 定

#### 6.1 通道标定

设可通过【通道标定】功能完成对仪器的标定、校准及一些关键参 数的设定。在主菜单界面点击【通道标定】,会出现输入密码界面, 如下图 6.1.1 所示:

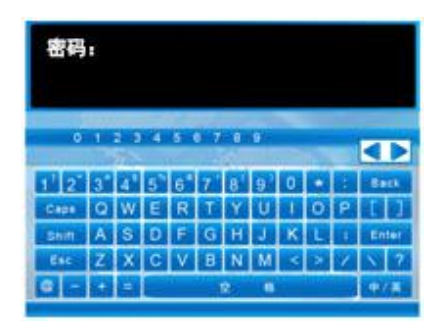

图 6.1.1

- 退出密码输入界面:在图 6.1.1 界面直接点击【Esc】可退出此 界面并返回到主菜单界面;
- > 输入密码: 用触摸笔点击, 输入界面会显示 "\*\*\*\*", 输入完毕 后点击【Enter】,可进入【系统标定】界面;如密码输入错误, 输入界面会提示"密码错误!"字样,并返回到主菜单界面;

## 注:若需要操作此项请联系技术工程指导。

 进入系统标定界面后,可看到【标尺设置】、【标定操作】、【标 定参数】、【噪声测定】、【系统参数】、【修正参数】六个子项, 如图 6.1.2 所示:

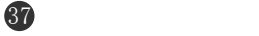

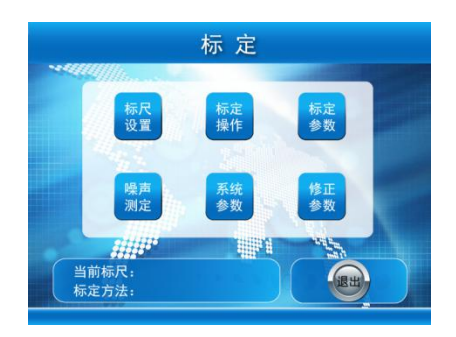

图 6.1.2

# 6.2 系统参数

# **6.2.1** 系统参数设置

点击【系统参数】,进入系统参数设置界面,如图 6.2.1 所示。 可完成取样速度、回推速度、清洗速度、打印设置四项的设置。

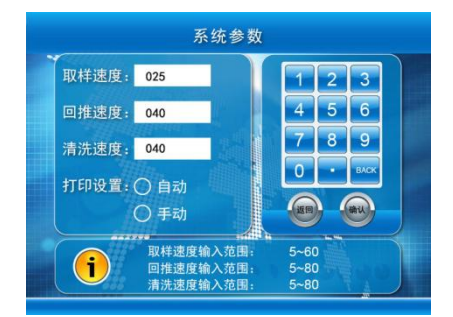

图 6.2.1

- > 取样速度: 执行检测操作时注射器取样的速度, 设置范围 5mL/min~60mL/min,出厂预设值为 015。
- > 回推速度: 执行检测操作时注射器回推的速度, 设置范围

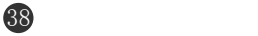

5mL/min~60mL/min,出厂预设值为 040。

> 清洗速度: 执行清洗操作时注射器取样和回推的速度, 设置范 围 5mL/min~60mL/min, 出厂预设值为 040。

以上三项的调整方法:点击需要设置的项目数字,再点击界面 右侧数字区的数字进行输入,输入完毕后点击【确认】键确认。

> 打印设置: 点击【○】, 当【○】变成【⊙】时即被选中。当设 置为【自动】时,在"标定操作"界面每执行一次检测操作, 打印机会自动打印检测结果。

#### **6.2.2** 速度对检测的影响

检测速度对检测结果有至关重要的影响,检测速度越快,传感 器输出脉冲信号就越低,从而导致计数值变小。所以,设定的取样 速度一定要与仪器标定时设定的检测速度保持一致,不能随便更改。 某些粘稠度较大的样品,取样速度必须设定为慢速(如 5-10mL/min) 才能正常取样。对于此类样品,可以将检测速度设置为合适的取样 速度,但是,必须在此取样速度下对仪器进行重新标定。

对于这些粘稠度较大的样品,注射器回推时如果出现推不动的 现象,可以将回推速度适当的调低一点,如 5-20mL/min。同样,有 必要的话也可以将清洗速度适当的降低一点。

#### **6.3** 标定参数

点击【标定参数】,进入标定参数界面,如图 6.3.1 所示。在此

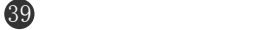

界面可从"标尺一"、"标尺二"、"标尺三"三套标尺中任选一项, 点击【○】,当【○】变成【⊙】时即被选中,屏幕显示该套标尺的 标定粒径、标尺值、标定方法、标定点数和取样速度等信息。选择 完毕后按【返回】退出此界面。

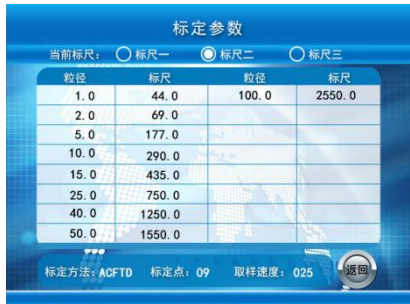

#### 图 631

#### 注意事项:

当前标尺必须是有效标尺,并且需核实标定方法、检测速度等 **信息。**

### **6.4** 噪声测定

点击【噪声测定】,可进入噪声测定界面,如图 6.4.1 所示。点 击某标尺数字,再点击界面右侧数字区的数字进行输入,输入完毕 后点击【确认】键确认。再点击【测定】,可进行各通道噪声值的测 定。

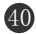

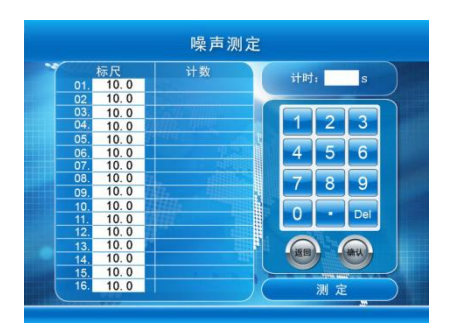

图 6.4.1

根据国标 GB18854 中规定的方法对仪器的噪声进行测定。仪器 开机后预热 30 分钟,首先采用洁净清洗液进行管路清洗 2 次,保证 传感器中充满洁净的清洗液,进入"噪声测定"界面,等待 5 分钟, 以保证传感器中的液体完全不流动。将仪器各通道的初始标尺值均 设为 10mv, 如图 6.4.1, 点击【测定】, 仪器将定时 60 秒并记录各 通道计数值,计数结束后,应查看计数值是否在 30~60 个之间。如 否,应调整各通道标尺值,再点击【测定】,直到各通道的计数满足 上述条件,如图 6.4.2 所示。此时第一通道的阈值电压即为阈值噪声 水平。测定完毕后按【返回】退出此界面。

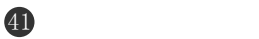

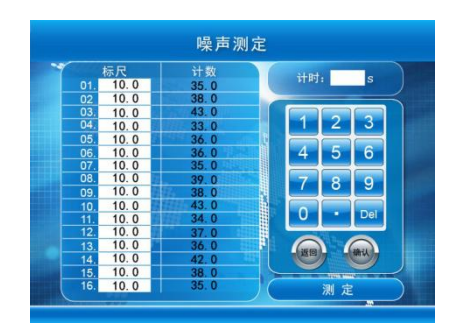

图 6.4.2

# **6.5** 修正参数

点击【修正参数】,出现输入密码界面 6.5.1 所示:

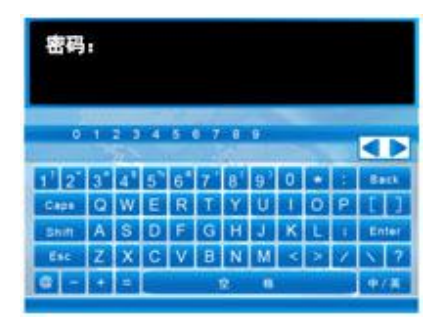

图 6.5.1

- 退出密码输入界面:在图 6.5.1 界面直接点击【Esc】可退出此 界面并返回到主菜单界面;
- > 输入密码: 用触摸笔点击, 输入界面会显示 "\*\*\*\*\*\*", 输入完 毕后点击【Enter】, 可讲入修正参数调整界面; 如密码输入错 误,输入界面会提示"密码错误!"字样,并返回到主菜单界面;

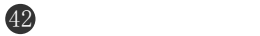

## 注:若需要操作此项请联系技术工程指导。

> 修正参数调整界面, 如图 6.5.2 所示。共有"基准"和

"通道 1~通道 16"十七项参数供调整。点击需要调整的项目 数字,再点击界面右侧数字区的数字进行输入,输入完毕后点 击【确认】键确认。如需退出此界面可按【返回】。

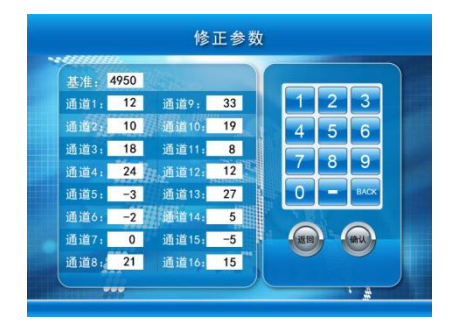

图 6.5.2

#### ◇ 注意事项:

# 此项一般在出厂检验和例行试验中进行,用户务必不能修改。 **6.6** 标定操作

点击【标定操作】,进入通道标定界面,如图 6.6.1 所示,通道 标定界面共有【ACFTD】和【MOV】两个子项。

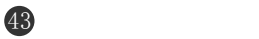

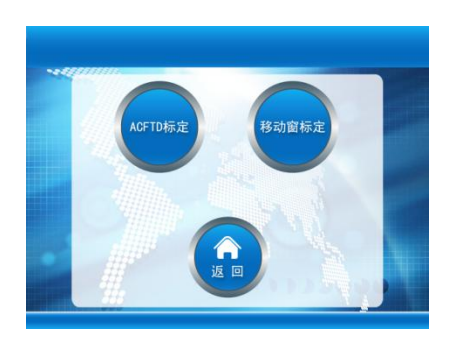

#### 图 6.6.1

## **6.5.1 ACFTD** 标定

ACFTD 标定功能暂未设置。

## **6.5.2 MOV** 标定

MOV(移动窗标定)界面可完成对仪器进行标定及校准的功能, 适用于 ACFTD、ISOMTD 油中颗粒标准物质及单分散乳胶球对仪 器的标定及校准。下面以 ACFTD 油中颗粒标准物质标定仪器为例 说明,具体操作方法如下:

1 点击【检测设置】,设置预走量和取样量等检测参数。

2 准备 ACFTD 油中颗粒标准物质,使用前应按其使用说明 将其沐振、震摇、除气。

3 如果标定时需要加压,此时就需先处理好 ACFTD 油中颗 粒标准物质,并将其放入气压舱内,密闭气压舱。点击【检 测操作】,再点击【正压】,并调节正压调节阀使压力恒定

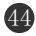

到预想值。再点击【返回】返回至主菜单界面。

- 4 如果标定时无需加压,此时将处理好的 ACFTD 油中颗粒 标准物质放入气压舱内,并密闭气压舱。
- 5 点击【通道标定】、点击【标定操作】、再点击【MOV】, 进入移动窗标定界面,如图 6.6.2 所示。在此界面可修改标 定点粒径(标定点粒径请参照 ACFTD 标准物质证书进行) 及对应的标尺值。

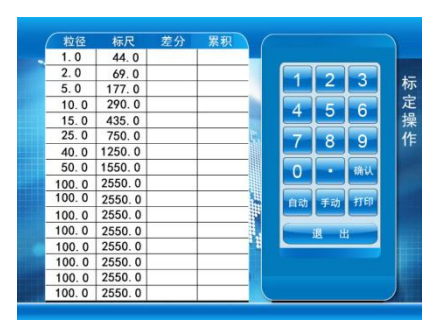

图 6.6.2

6 点击【手动】,仪器执行一次检测操作,检测结束后查看实 测积分数,用实测积分数与 ACFTD 标准物质证书的标准值 进行比较。如果所有通道的实测积分数与标准值的误差均 在±10%以内,则标定完成。如不在范围内可点击需要调 整的标尺数字,再点击界面右侧数字区的数字对该标尺值 进行适当调整标尺值(实测积分数偏高,调高标尺值;实

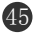

测积分数偏低,调低标尺值),输入完毕后点击【确认】键 确认。标尺值调整完毕后再点击【检测】进行下一次检测。 检测结束后再比较实测积分数和标准值,如果误差仍不在 ±10%以内,则仍适当调整标尺后再点击【检测】进行下 一次检测。直到所有通道的实测数值与标准值的误差在 ±10%内为止。

- 7 在 MOV 标定界面中点击【打印】,可将当前 MOV 标定界面的 信息打印出来。如【系统参数】中的"打印设置"项设置 为【自动】时, 在 MOV 标定界面每执行一次检测操作, 打 印机会自动打印当次的检测结果。
- 8 标定完成后,记录或打印粒径及标尺值。按【退出】键退 出 MOV 标定界面, 讲入标尺设置界面 (参考 6.7 章节), 将标定点数、粒径、标尺值及标定方法等一一输入,完成 一次 MOVWIND 标定。

## 6.7 标尺设置

点击【标尺设置】,进入标尺设定界面,如图 6.7.1 所示,此界 面可完成三组标尺的存储。下面以"标尺二"为例说明标尺的存储 方法。点击【标尺二】,进入到标尺二设置界面 6.7.2 所示。

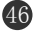

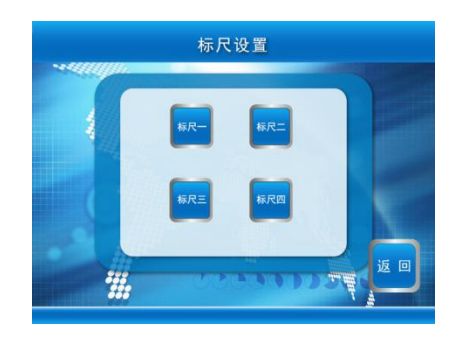

图 6.7.1

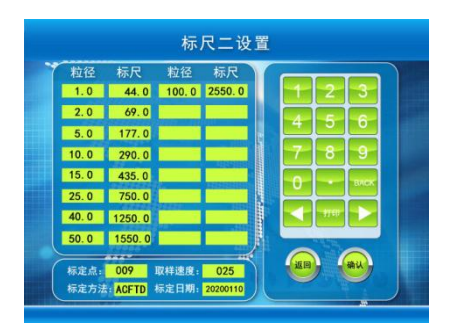

图 6.7.2

- > 标定点数量设置:点击左下角"标定点"后面的数字,再通过 右侧数字区输入数值,设置标定点数量,可在 4~16 间任意设 置。
- 标定点确定的基本原则:一般根据检测范围,在检测范围内选 取 4~16个点, 其中必须包括检测范围的最小粒径和最大粒径。 仪器会根据各标定点的粒径和标定值,自动拟合成一条标定曲

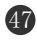

线。根据标定曲线,可得到任意粒径的标尺。

- > 取样速度设置:点击"取样速度"后面的数字,再通过右侧数 字区输入数值,输入标定时的取样速度值,此项为备注信息。 如:025,表示 25mL/min。
- > 标定方法设置:点击"标定方法"后面的字符,再点击【 1 或【 】,将其切换到此标尺标定时所用的标定方法。有三种 标定方法可供选择,分别是乳胶球、ACFTD、MTD。
- > 标定日期投置: 点击"标定日期"后面的数字, 再通过右侧数 字区输入数值,输入标定时的日期,此项为备注信息。如: 20100920,表示 2010 年 9 月 20 日。
- > 粒径和标尺值的设置: 点击粒径值栏或标尺值栏需修改的数字 位置,数字反向显示表示选中,再点击界面右侧数字区的数字 进行输入,输入完毕后点击【确认】键确认。
- 打印:点击右侧数字区的【打印】,打印机将打印"当前标尺" 界面的全部标定信息(标定点数量、标定方法、取样速度、标 定日期及各标定点的粒径和标尺值)。

全部设置完毕后点击【返回】,屏幕显示"保存成功"字样并退出标 尺二设置界面。

◇ 注意事项:

## 如"当前标尺"的标定方法为 **ACFTD**,且"检测标准"设置

48

为 **ISO4406** 标准时, 仪器会自动讲行粒径转换。同样, 如"当前标 尺"的标定方法为 **MTD**,且"检测标准"设置为 **NAS1638**、**GJB420** 等标准时, 仪器也会自动进行粒径转换。所以, "标定方法"项设 置必须正确,否则会导致检测结果有很大偏差。

#### **6.8** 体积测定

体积测定功能主要用于计量检测时的取样精度。取样精度的高低 直接影响检测数据的准确度,具体用法如下:

- 1 准备精度不低于 1mg、量程不小于 200g 的电子天平;洁 净的被测液 100mL;纸杯 1 只。将 100mL 洁净的被测液 倒入到纸杯中,并将其放至气压舱内,执行数次清洗操作。
- ② 点击【检测设置】, 将"检测方式"调整为"体积测定"; 将"取样量"调整为需要测定的取样体积(如 5mL)。
- 3 点击【开始检测】,此时注射器向下运动进行取样,当达到 预走量后注射器停止取样,屏幕出现"请进行第一次称重, 然后点击确定"的提示,如图 6.8.1 所示。此时将纸杯放置 到天平上称重,并记录数值。

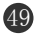

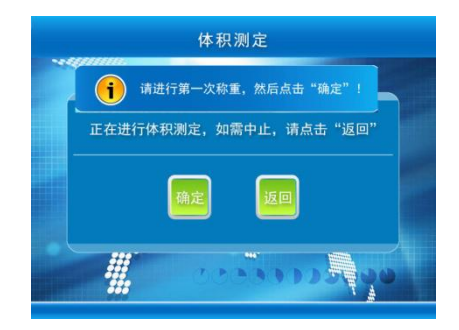

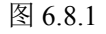

4 再将纸杯放回至气压舱内,点击【确定】,此时注射器继续 向下运动进行取样,当达到设定的取样量后,注射器开始 向上运动,将废液排出。此时屏幕出现"请讲行第二次称 重,然后点击确定"的提示,如图 6.8.2 所示,此时将纸杯 再次放置到天平上称重,并记录数值。两次的称重之差再 除以被测液的密度即为实际取样体积。

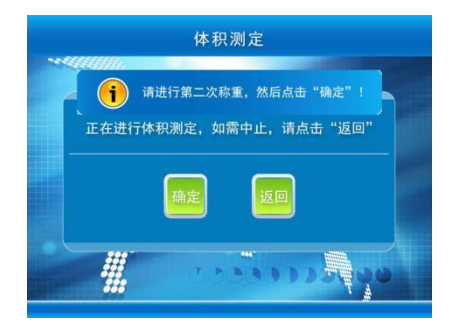

图 6.8.2

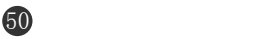

#### 七 测试方法

以检测油液为例说明仪器的操作步骤:

- 1、 打开仪器电源开关,仪器自检正常后自动进入主菜单界面, 仪器开机后应预热 30 分钟。
- 2、 将专用样品瓶清洗干净后,烘干,加入过滤过的石油醚溶 液(等级在 6 级以下),并将其置于气压舱内,密闭气压舱。 点击【清洗操作】,再点击【开机清洗】,执行清洗操作 3~ 5次,清洗完毕后点击【返回】,回到主菜单界面。
- 3、 进行系统设置:系统设置是决定检测的重要环节,所以要 根据检测要求进行通道设置、检测设置、其它设置、搅拌 转子转速的调整(如果样品瓶中加入了搅拌转子,调整搅 拌器的转速以不搅起气泡旋涡为宜)等等。注音:系统设 置的各项内容是自动存储的,如果重复进行同类样品的检 测,可不必进行设置。
- 4、 将待测样品进行处理:旋紧瓶盖,将待测样品放入超声波 清洗槽中(功率至少 4000W/m<sup>2</sup>), 超声波清洗槽中液体应 与待测样品瓶液位相一致,超声震荡至少 1 分钟。拿出后 将样品瓶擦干并使劲摇晃 5 分钟。再将样品瓶的瓶盖稍松 并放入超声波清洗槽中或采用抽真空的方法(真空度不低 于 53.5KPa), 除去样品中的气泡, 直至气泡上升至液面为

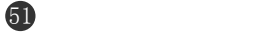

止,时间尽量短,然后静置 2~3 秒,以待余气上升至液面。 5、 根据样品的粘度情况选择常压检测或加压检测:参照 5.8 章节内容进行。

6、检测结束后可以进行数据查询,如设置的标准为 NAS1638、 GJB420A-96、GJB420B-06、ISO4406-99、ISO4406-87 或 SAE749D 等油液分级标准,在数据查询界面点击【均值】,可查询到样品的等 级。

7、 点击【打印全部页】,可将【打印设置】项设置的项目逐 一打印出来。

8、检测完毕后必须用过滤过的石油醚溶液(等级在 6 级以下) 执行数次清洗操作。清洗完毕后方可进行下一个样品的检测或关机。

◇ 注意事项:

1 油样检测必须排除水的影响,哪怕油样中混入一滴水,都

#### 会导致油样检测结果的混乱。

2 如果样品中含有铁磁性颗粒,铁磁性颗粒会在磁力搅拌器 的磁场作用下快速沉降,从而影响检测结果。磁场隔离片是一个直 径约 65mm 的圆钢片,使用时将其直接放置至检测台上即可。磁场 隔离片可以起到屏蔽磁力搅拌器的磁场作用,防止样品中的铁磁性 颗粒快速沉降。

3 油样取样时必须采用处理干净的(清洗、烘干)专用样品

52

- 瓶,禁止采用纯净水或矿泉水瓶,以防混入水,影响检测 结果。
- 4 如果检测不同基质的样品,应采用下述清洗方法进行置换: 先检测水基质样品,再检测油基质样品时,应采用:水→ 异丙醇→石油醚的清洗过程,再进行油基质样品的检测。 如先检测油基质样品,再检测水基质样品时,应采用:石 油醚→异丙醇→水的清洗过程,再进行水基质样品的检测。

#### 附录Ⅰ 传感器拆卸

- 1、 仪器开机,用过滤过的石油醚溶液(等级在 6 级以下)执行一 次开机清洗操作,然后将石油醚从气压舱内取出,再执行一次开 机清洗操作(气压舱内不放任何液体,目的是为了将仪器内的液 路排空),清洗完毕后关机。
- 2、 使用螺丝刀拧下左右两侧两个固定螺丝(如图 1)然后去下上 盖,露出传感器。

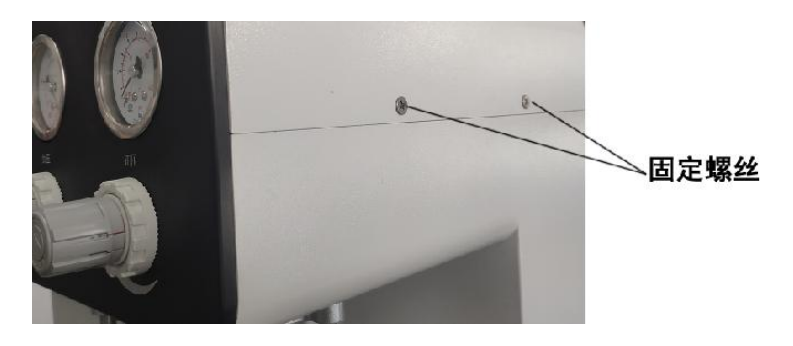

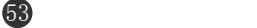

图 1

3、 使用小号十字螺丝刀拆除(逆时针旋转)传感器接插件两侧的 固定螺钉(如图 3),并将传感器接插件拆下。

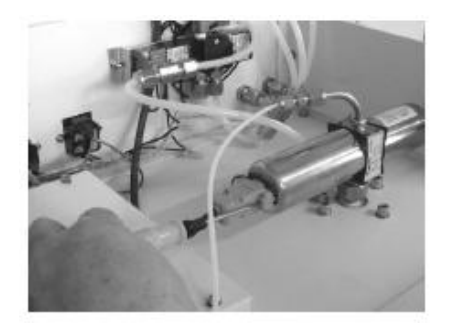

图 2

取下传感器的上接口:一手扶住金属弯头,一手用扳手卡住上接口 锁母逆时针旋转将其取下(如图 4)。注意:上接口内有一个密封圈。

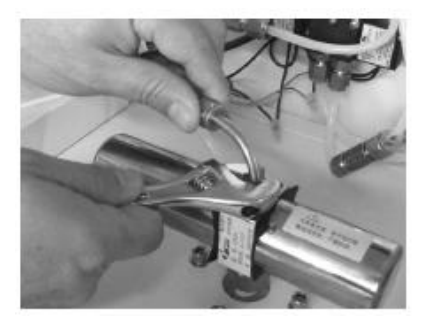

图 3

4、 拆掉气压舱靠前面的一颗固定螺钉(为下一步的操作做准备,

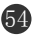

方便下扳手): 用直径为 5mm 的内六角扳手逆时针旋转将其拆掉 (如图 5)。

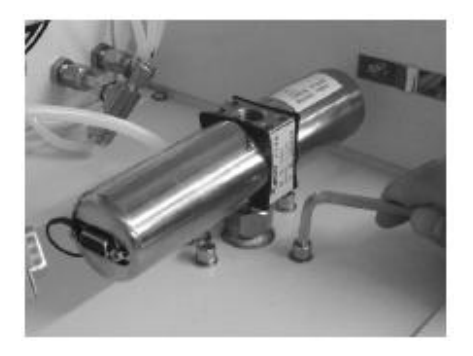

图 4

5、 松开传感器的下接口锁母:一手用开口为 15mm 的扳手卡住传 感器的下接口,一手用合适扳手卡住传感器下接口锁母逆时针旋 转将其松开(如图 6)。松开后传感器就可以从仪器上拿下来了。 注意:下接口锁母内有一个密封圈。

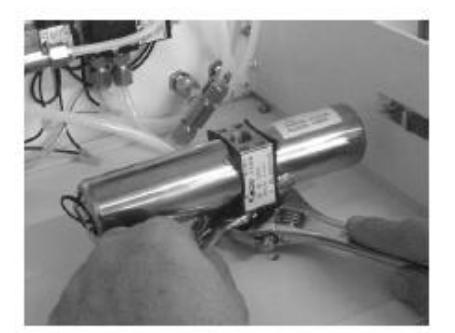

图 5

6、 拆掉传感器的下接口:一手握住传感器,一手用扳手卡住传感

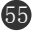

器下接口逆时针旋转(如图 7)将其取下,取下后如图 8 所示。

# 注意:下接口内有一个密封圈。

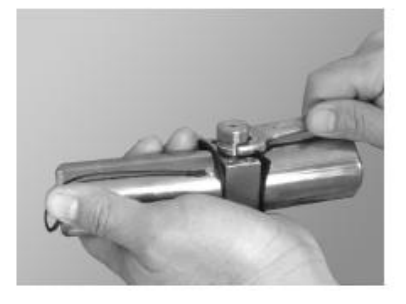

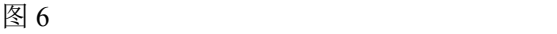

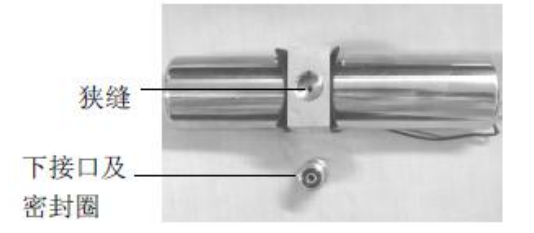

图 7

# 注意事项:

注意保管好拆下的接口及密封圈(共 3 个密封圈),如果有需要, 请更换新的密封圈。

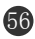

# 附录Ⅱ 常用标准固体颗粒污染等级代号

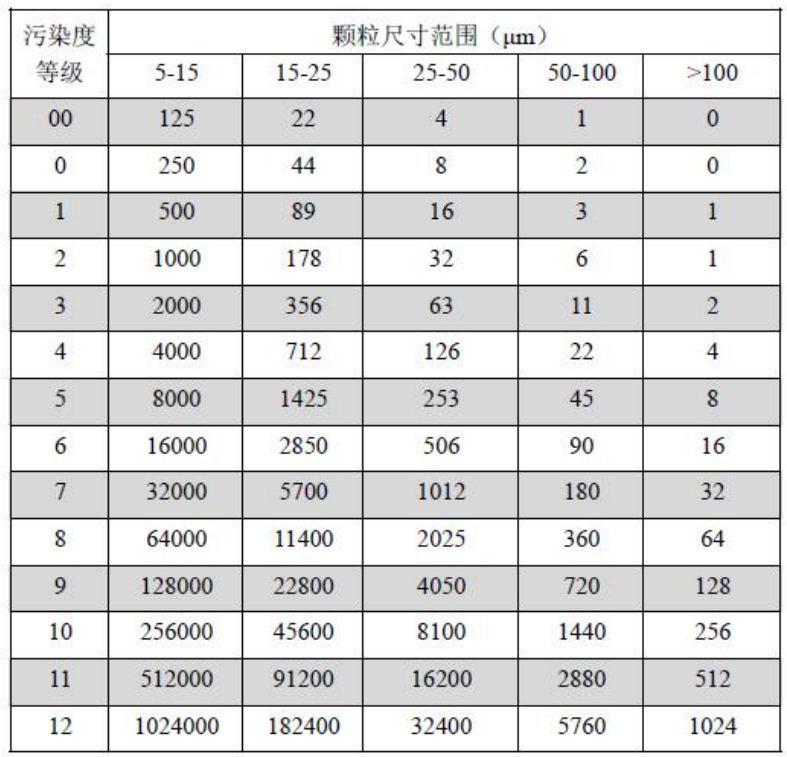

# **NAS1638**(每 **100** 毫升的颗粒数)

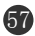

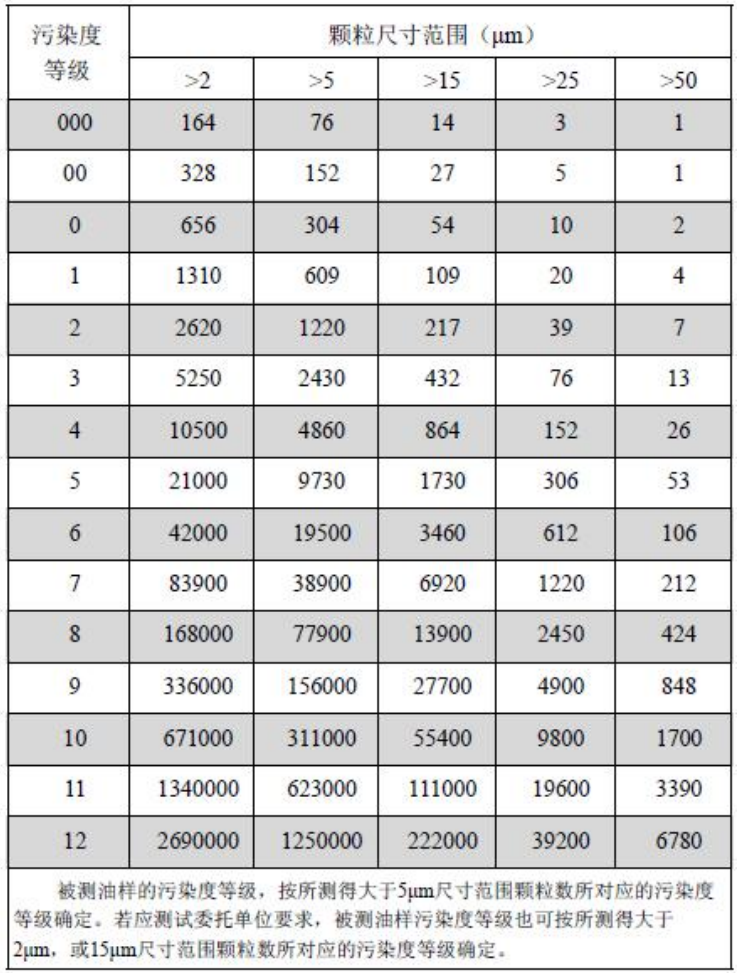

# **GJB 420A-96**(每 **100** 毫升的颗粒数)

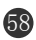

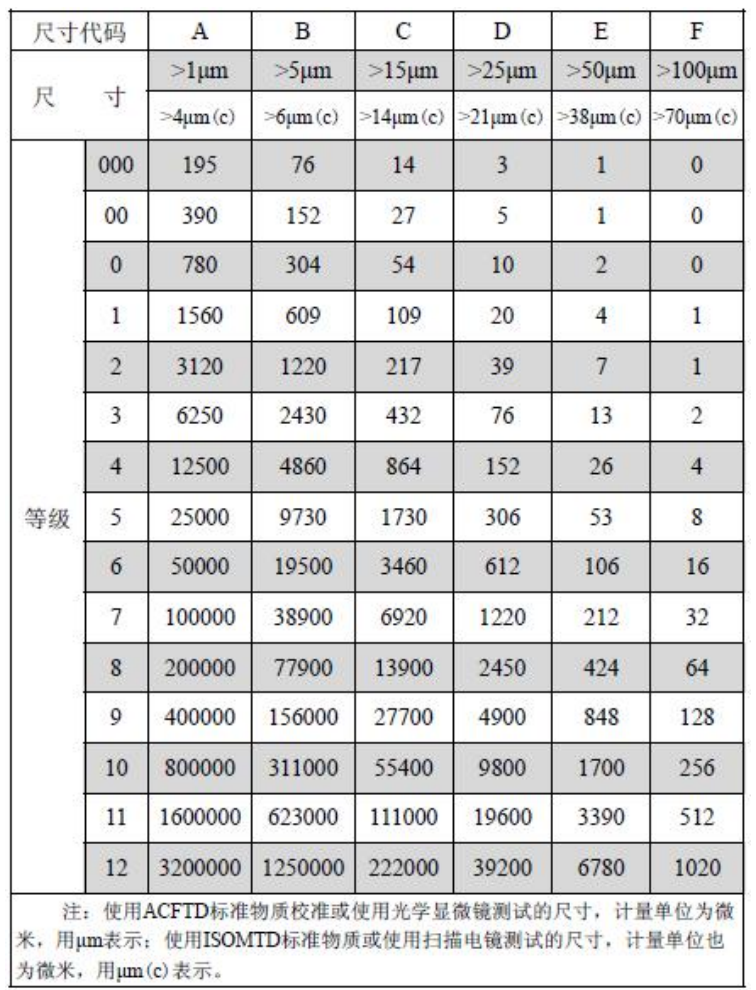

# **GJB 420B-2006**(每 **100** 毫升的颗粒数)

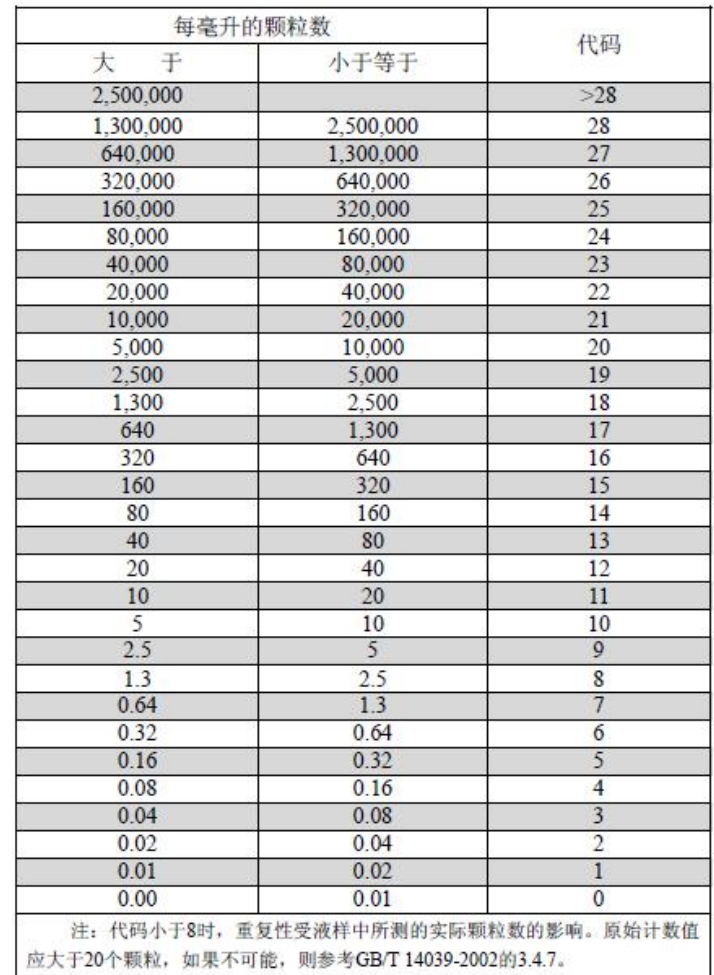

# **ISO4406-1999**(**GB/T 14039-2002**)(每毫升的颗粒数)

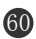

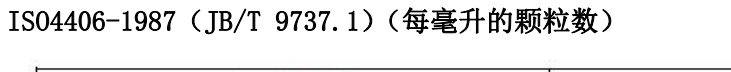

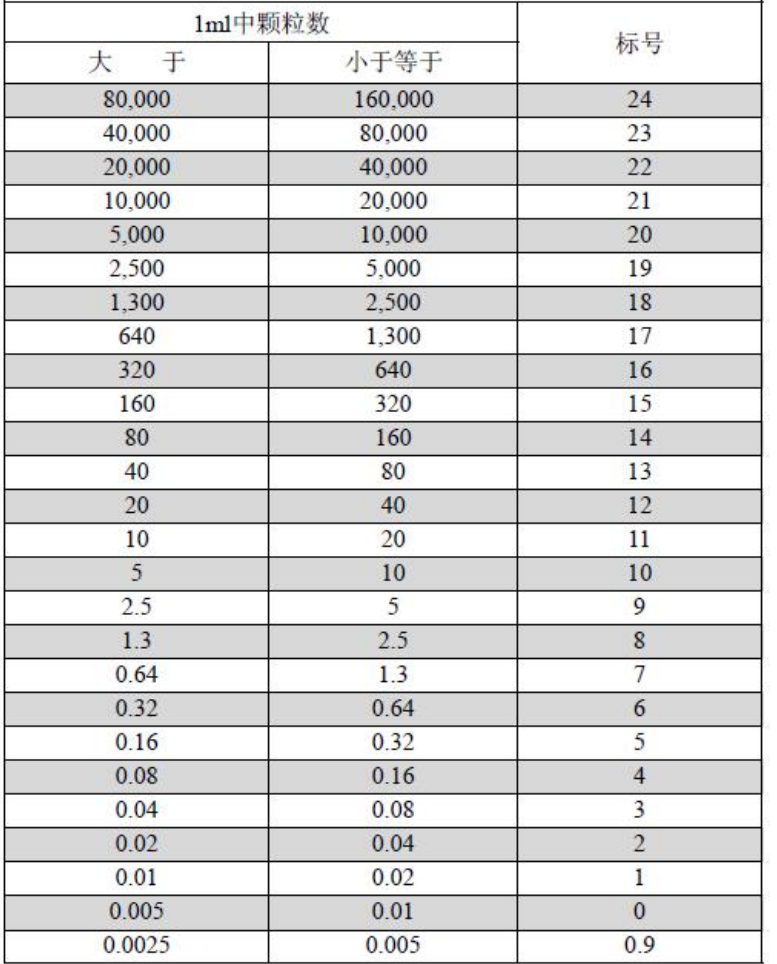

61

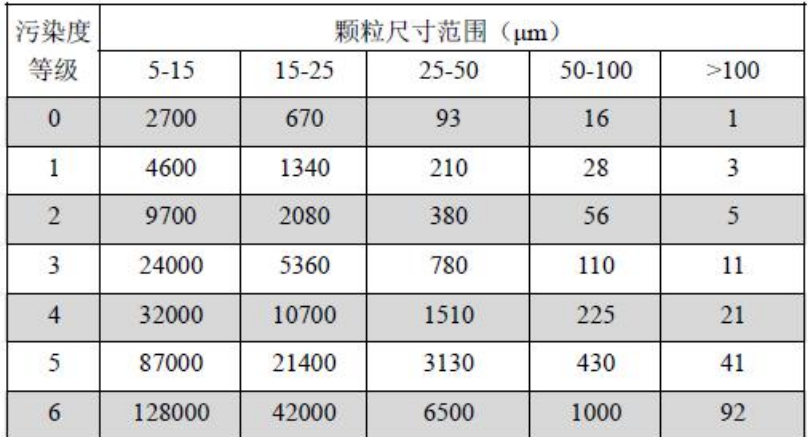

# SAE749D(每 100 毫升的颗粒数)

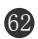